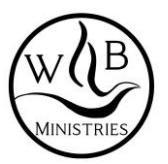

# **SCUOLA DI FORMAZIONE MINISTERIALE – WB MINISTRIES**

### *TUTORIAL PER ACCEDERE AI CORSI ON-LINE*

#### *PREMESSA*

*I CORSI DELLA SCUOLA UTILIZZERANNO TRE PIATTAFORME*

- *1) SITO INTERNET, [WWW.WALTERBIANCALANA.COM,](http://www.walterbiancalana.com/) RIFERIMENTO PER DATE ED EVENTUALE LORO AGGIORNAMENTO*
- *2) GOOGLE CLASSROOM, PER METTERE A DISPOSIZIONE MATERIALE DI OGNI SESSIONE, REGISTRAZIONE VIDEO, SINTESI LEZIONE, VERIFICHE*
- *3) GOOGLE MEET, PER FARE LE LEZIONI IN DIRETTA*

*COME ANTICIPATO, OGNI STUDENTI AVRA' ACCESSO LIBERO E GRATUITO ALLE PIATTAFORME SOPRA CITATE MA SARA' INDISPENSABILE AVERE UN ACCOUNT GOOGLE ATTIVO (OVVERO, BASTA CREARSI UN INDIRIZZO EMAIL CON GMAIL OPPURE UTILIZZARNE UNO ESISTENTE DI CUI AVETE PASSWORD)*

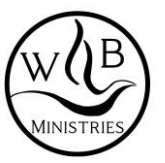

### **1 ACCESSO AL MATERIALE DELLA SCUOLA (REGISTRAZIONI & DISPENSE)**

**Le registrazioni saranno disponibili dopo 3 giorni dalla fine di ogni Corso/Sessione**

1) DIGITARE IL LINK CHE AVETE RICEVUTO VIA EMAIL PER ACCEDERE A CLASSROOM:

<https://classroom.google.com/c/NjI2OTQyMjQ5NDA3?cjc=dydmvgm>

CODICE RIUNONE (SE RICHIESTO): DYDMVGM

2) DOPO AVERE CLICCATO SUL LINK, TI SARA' RICHIESTO DI CONNETTERTI CON UN ACCOUNT GOOGLE.

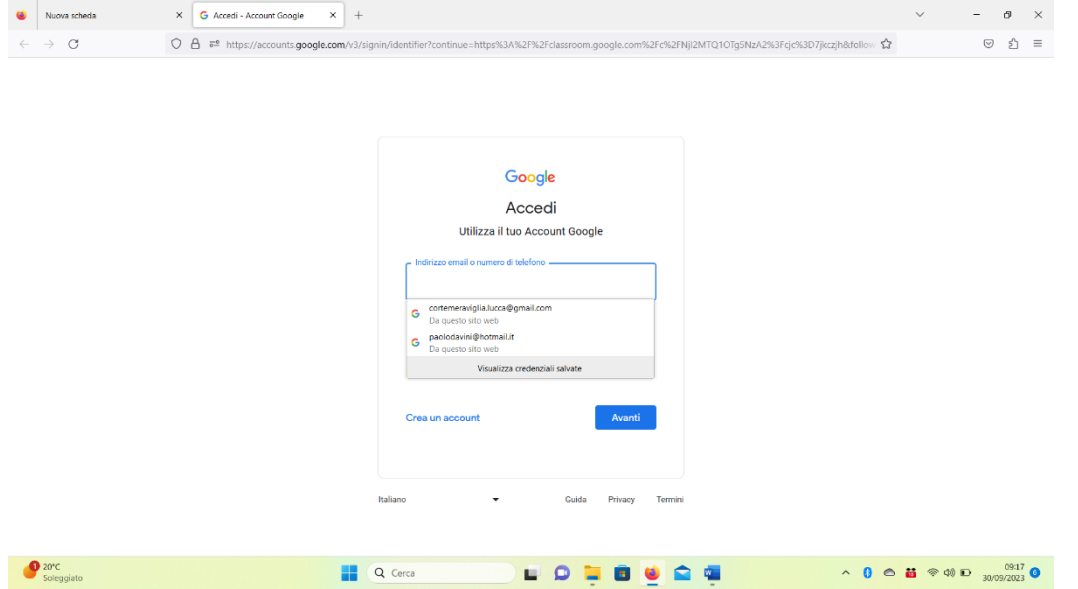

A) IN CASO HAI GIA' UN ACCOUNT GOOGLE, PUOI UTILIZZARE QUELLO

B) IN CASO NON AVESSI UN ACCOUNT GOOGLE, DEVI CREARTI UN INDIRIZZO DI POSTA ELETTRONICA GOOGLE

Come si fa a creare un nuovo Account Google?

#### **Passaggio 1: scegli un tipo di Account Google**

- 1. Vai alla pagina **di** accesso all'**Account Google**.
- 2. Fai clic **su Crea account**.
- 3. Inserisci il tuo nome.
- 4. Inserisci **un** nome utente nel relativo campo.
- 5. Inserisci e conferma la password. ...
- 6. Fai clic **su** Avanti. ...

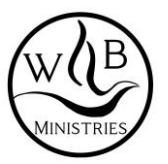

 $3)$ ESEGUITO ACCESSO PER LA PRIMA VOLTA, IL SISTEMA DOVREBBE CHIEDERE DI ISCRIVERTI. CONFERMA E SARAI TRASFERITO SULLE PAGINE DEL SITO **CLASSROOM DELLA SCUOLA** 

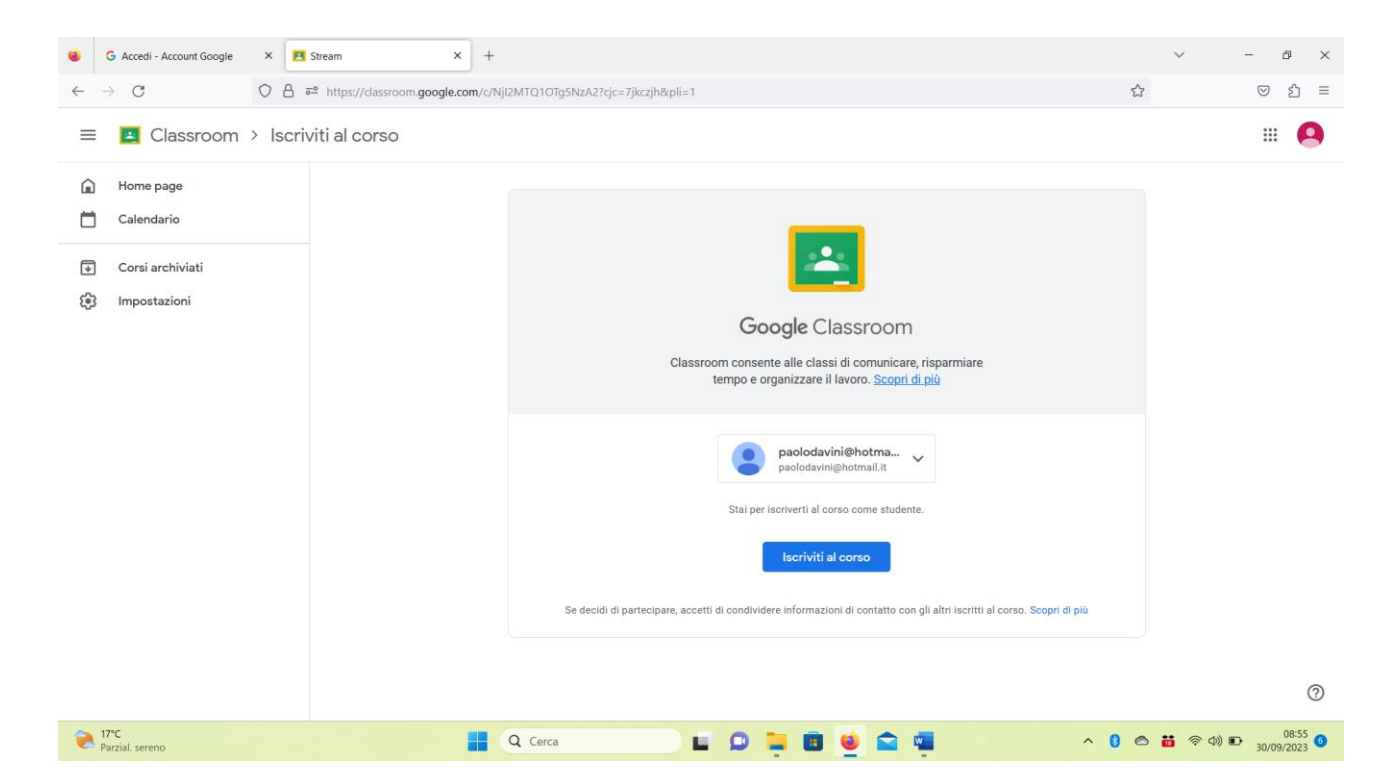

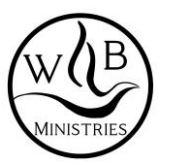

# 4) LA PRIMA PAGINA E' LA FRONT PAGE DOVE TROVATE IL TITOLO DEL CORSO. A FIANCO DELLA FRECCIA TROVATE I TITOLI DELLE TRE PAGINE A DISPOSIZIONE.

"STREAM", E' LA FRONT PAGE CHE RECITA SOTTO GLI AGGIORNAMENTI CHE FAREMO A QUESTA SEZIONE DELLA SCUOLA

"LAVORI DEL CORSO", E' LA SEZIONE DOVE TROVERETE TUTTO IL MATERIALE, REGISTRAZIONE, DISPENSE E POI VERIFICHE, QUINDI LA PIU' IMPORTANTE

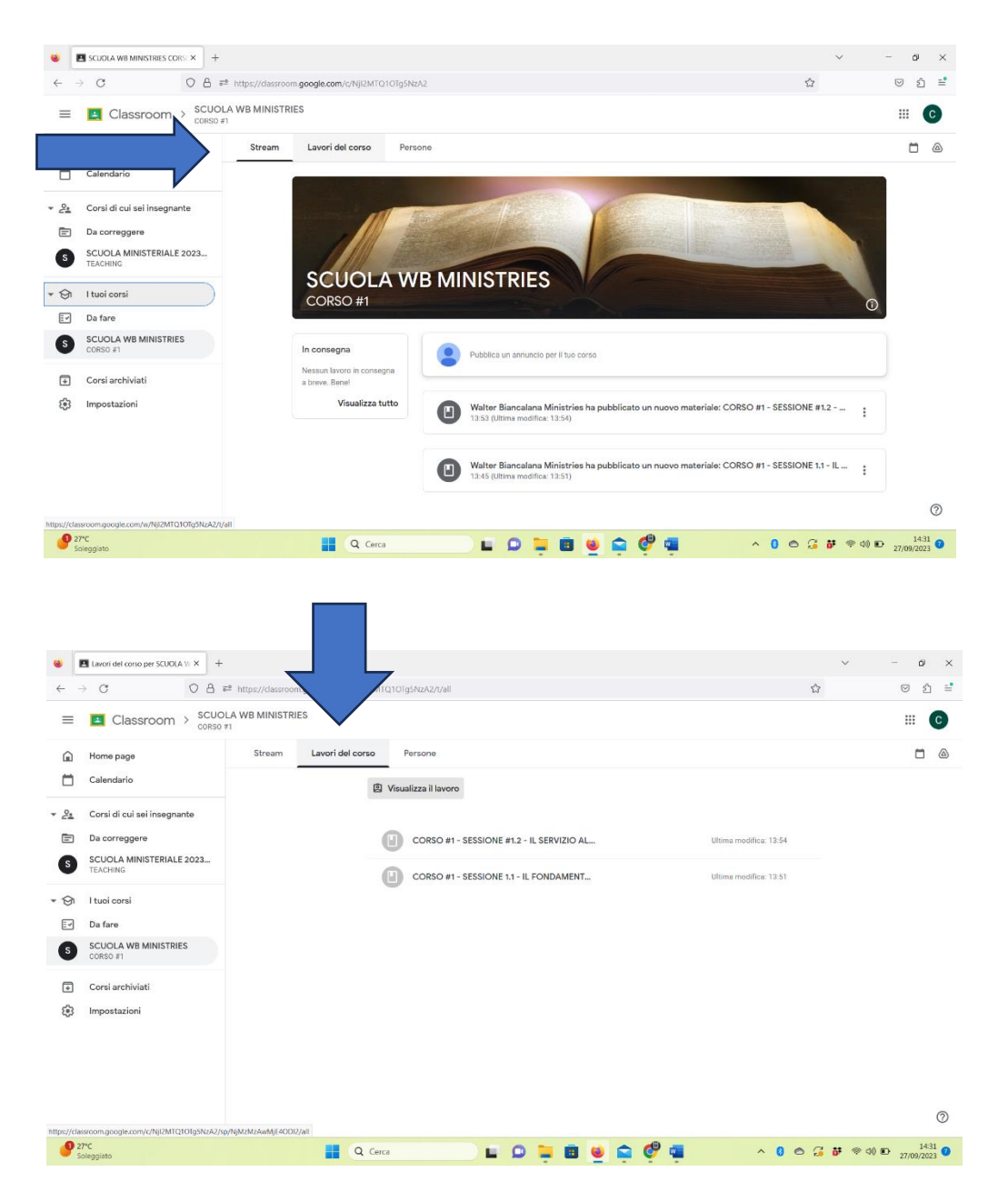

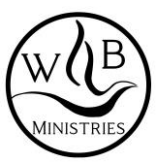

# **2 ACCESSO ALLE SESSIONI IN DIRETTA VIDEO**

PRIMA DI OGNI SESSIONE ONLINE ED IN PRESENZA, SARA' INVIATO PER EMAIL UN LINK DI GOOGLE MEET A CUI CONNETTERSI PER SEGUIRE LA LEZIONE IN DIRETTA. COME GIA RIPETUTO PIU VOLTE, LE SESSIONI IN DIRETTA SARANNO POI CONSULTABILI IN REGISTRAZIONE SU CLASSROOM TRE GIORNI DOPO LA SESSIONE

1) RICEVERETE UNA EMAIL SULLA VOSTRA POSTA CON UN LINK A CUI ACCEDERE PER RIUNIONE DI SABATO 07 OTTOBRE o comunque POTRETE COPIARLO E CLICCARLO DIRETTAMENTE DA QUA

<https://meet.google.com/cui-shqs-kxv>

- 2) CLICCATE SUL LINK E SARETE TRASFERITI ALLA PAGINA WEB DELLA LEZIONE. IL SISTEMA, LA PRIMA VOLTA ALMENO, POTREBBE ANCHE QUA RICHIEDERE DI CONNETTERSI CON PROPRIO ACCOUNT GOOGLE. IN TAL CASO SEGUIRE LA STESSA PROCEDURA INDICATA SOPRA PER ACCESSO A CLASSROOM
- 3) IL SISTEMA VI RICHIEDERA' DI ATTIVARE AUDIO E MICROFONO, ACCETTATE. DURANTE LE LEZIONI I MICROFONI DI OGNI PARTECIPANTE DOVRANNO STARE OVVIAMENTE CHIUSI PER NON DISTURBARE AUDIO, MA COME ORGANIZZATORI SAREMO IN GRADO NOI DI SILENZIARE TUTTI GLI STUDENTI

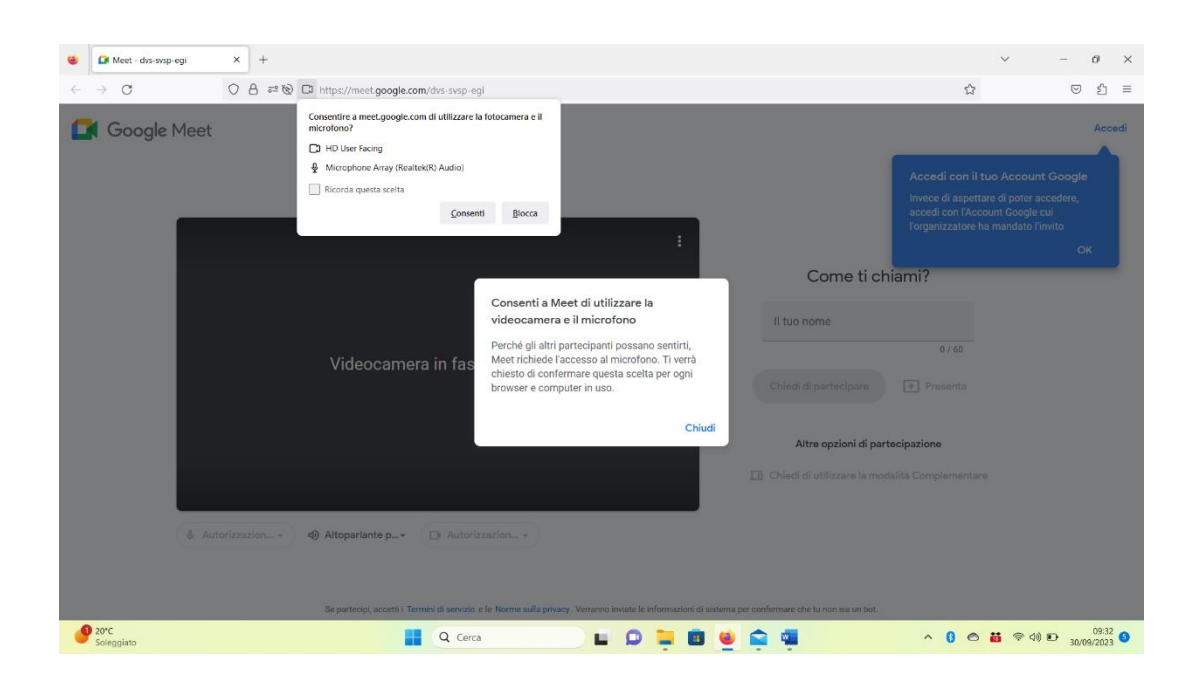